# NCH Software Golden Records Schallplattenkonverter

Dieses Handbuch wurde zur Verwendung mit dem folgenden Programm erstellt:

Golden Records Schallplattenkonverter Version 2.xx

©NCH Software

## Technischer Support

Bei Anwendungsproblemen mit Golden Records Schallplattenkonverter lesen Sie bitte zunächst das entsprechende Hilfethema durch, bevor Sie sich an den Support wenden. Wird Ihr Problem in dieser Anleitung nicht behandelt, besuchen Sie bitte unseren up-to-date Golden Records Schallplattenkonverter technischen Online Support <www.nch.com.au/golden/de/support.html>

Hilft auch das nicht weiter, können Sie mit uns unter den dort angegeben Adressen Kontakt aufnehmen.

.

### Vorschläge zur Software

Darüber hinaus sind wir dankbar für alle Anregungen und Verbesserungsvorschläge für Golden Records Schallplattenkonverter sowie Ideen für weitere Audio-Anwendungen. Bitte senden Sie uns eine Email an <www.nch.com.au>. Viele unserer Softwareprojekte basieren auf solchen Vorschlägen von Anwendern wie Ihnen.

# Golden Records Schallplattenkonverter Inhalt

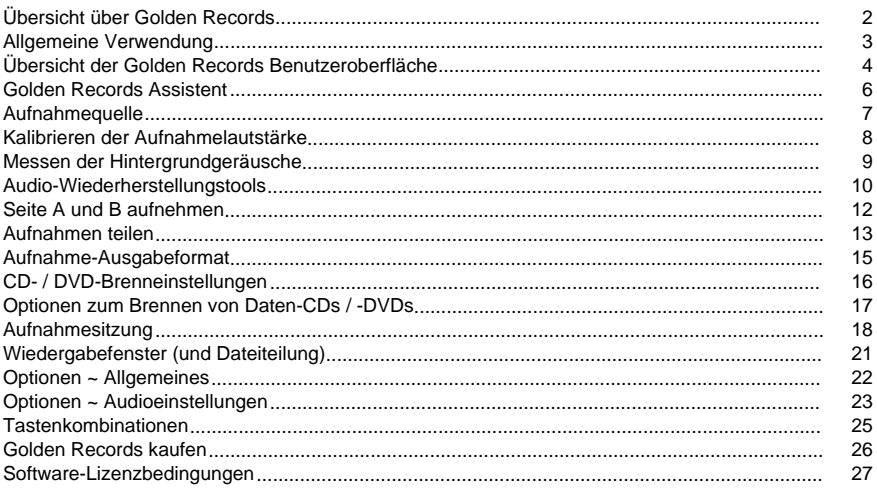

### Bildschirm-Referenzen

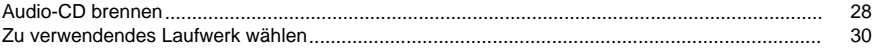

# Übersicht über Golden Records

Golden Records hilft Ihnen dabei, Ihre Schallplatten, Audiokassetten oder Tonbänder mit Ihrem Computer auf CD bzw. ins WAV- oder MP3-Format zu konvertieren. Es wurde speziell für Schallplatten und Kassetten entwickelt, mit dem Ziel, den Umwandlungsprozess für den Anwender so einfach wie möglich zu gestalten.

#### Funktionen

- Audio von Schallplatten und Kassetten auf CD oder ins WAVE- / MP3-Format umwandeln
- Werkzeug zur AutoTitelteilung, welches die Titel automatisch teilt, während die Aufnahme durchgeführt wird
- Enthält ein vollständiges Set an Audio-Wiederherstellungstools, um beschädigtes Audio zu reparieren
- Der strukturierte Assistent vereinfacht den Umwandlungsprozess
- Fähigkeit, ID-Tags für Archivierungszwecke zu den konvertierten Dateien hinzuzufügen

#### Systemanforderungen

- Windows 98 / Windows 2000 / Windows Me / Windows XP / Windows 2003 / Windows Vista / Windows 7 / Windows 8
- Pentium 500 MHz oder höher mit mindestens 64 MB RAM (128 MB für 2000 / XP / 2003)
- Etwa 600 MB Festplattenspeicher für jedes Album, das digitalisiert werden soll
- Ein CD-Laufwerk, falls das konvertierte Audio auf CD gebrannt werden soll
- **Fine Soundkarte**
- Ein Plattenspieler, der 33 U/min oder 45 U/min Platten abspielen kann (zum Umwandeln von LPs)
- Kassettendeck mit Verstärker (zum Digitalisieren von Kassetten)

Golden Records ist nur eine Komponente des Softwareangebots von NCH Software. Falls Sie dies noch nicht getan haben, besuchen Sie bitte <http://nch.com.au/software/de/index.html>, um viele weitere Audioanwendungen herunterzuladen.

### Allgemeine Verwendung

Golden Records ist dazu gedacht, die Umwandlung von analogem Audio von Schallplatten und Kassetten in ein digitales Format so einfach wie möglich zu gestalten. Dies wird durch Verwendung des "Assistenten" umgesetzt, welcher Sie durch alle notwendigen Schritte führt, um diese Audioumwandlung durchzuführen. Um den Assistenten zu verwenden, klicken Sie auf die Schaltfläche "Assistent" in der Symbolleiste. Bitte sehen Sie [Golden Records Assistent](wizardguide.html) als Hilfestellung zur Verwendung des Assistenten.

Dieses Programm kann auch dazu verwendet werden, um WAVE- oder MP3-Dateien zu laden und diese direkt auf CD zu brennen. Klicken Sie dazu auf das Dateimenü -> Datei(en) hinzufügen und fügen Sie so viele WAVE- und MP3-Dateien hinzu, wie Sie möchten. Klicken Sie als Nächstes in der Symbolleiste auf die Schaltfläche "Brennen", wenn Sie eine Audio-CD brennen möchten.

Jede Aufnahme, die Sie mit Golden Records erstellen, wird zu der Liste im Hauptfenster hinzugefügt. Wenn Sie zu einem beliebigen Zeitpunkt den Aufnahmevorgang anhalten müssen, dann können Sie die Aufnahme fortführen, indem Sie in der Symbolleiste die Schaltfläche "Aufnahme" drücken. Das bedeutet, dass Ihre zuvor aufgezeichneten Dateien nicht verloren gehen.

Wenn Sie Golden Records aus irgendeinem Grund herunterfahren müssen, behält die Software eine Aufzeichnung davon, welche aufgenommenen Dateien Sie bereits erstellt haben. Wenn Sie das Programm das nächste Mal öffnen, werden diese zuvor aufgenommenen Dateien wiederhergestellt und erneut aufgeführt. Dies ist vor allem dann hilfreich, wenn Sie einmal mitten in einer Aufnahme den Computer herunterfahren müssen. Sie können den Computer mit dem Wissen beruhigt abschalten, dass Sie keine der Dateien, die Sie bereits erstellt haben, erneut aufnehmen müssen.

## Übersicht der Golden Records Benutzeroberfläche

In der Oberfläche von Golden Records können Sie einige Tätigkeiten ausführen, die zusätzlich zum Assistenten sind und diesen ergänzen.

Dateien direkt auf CD oder DVD brennen

Wenn im Hauptfenster Dateien aufgeführt sind, die Sie direkt auf eine Audio- / WAVE- / MP3-CD oder -DVD brennen möchten, klicken Sie in der Symbolleiste auf die Schaltfläche "Brennen". Es wird ein Fenster eingeblendet, in dem Sie die Brennoptionen festlegen können. Sehen Sie den Abschnitt [Audio- und Daten-CDs brennen](burningcds.html) in diesem Handbuch für weitere Informationen. Alle im Fenster markierten Dateien werden so auf CD oder DVD gebrannt.

- Brennen Sie auf eine Audio-CD, wenn Sie die CD mit einem Standard-CD-Player abspielen möchten. Brennen Sie nur auf eine CD-R (nicht CD-RW).
- Erstellen Sie eine WAVE- / MP3-CD oder -DVD, wenn Sie einen Spieler haben, der diese CDs / DVDs lesen kann oder wenn Sie die Disc nur auf Ihrem Computer abspielen möchten. MP3-Dateien zeigen ihre ID-Tag-Informationen im Media-Player an, wenn Sie Tag-Informationen in die Dateien eingegeben haben (mehr dazu im Kapitel ID-Tags).

#### Dateien abspielen

Um eine Audiodatei in der Liste abzuspielen, klicken Sie einfach mit der linken Maustaste auf die Datei und drücken Sie dann die Schaltfläche Abspielen in der Symbolleiste. Es wird ein Fenster eingeblendet und die Datei abgespielt.

Konfiguration der Einstellungen

Klicken Sie auf die Optionen-Schaltfläche in der Symbolleiste, um zu den Einstellungen für das Programm zu gelangen. Sehen Sie den Abschnitt [Optionen](options.html) in diesem Handbuch für weitere Informationen.

ID-Tags hinzufügen, Dateien bearbeiten und in andere Formate konvertieren

Mit Golden Records können Sie ID-Tags zu Ihren Dateien hinzufügen, Ihre Dateien mit WavePad bearbeiten oder Ihre Dateien mit Hilfe von Switch in andere Formate als WAVE oder MP3 umwandeln.

Um Tags hinzuzufügen, klicken Sie auf die Datei und wählen im eingeblendeten Menü Tag bearbeiten. Wenn Sie Tags für mehrere Dateien gleichzeitig hinzufügen möchten, markieren Sie zuerst alle relevanten Dateien und wählen Sie vom Menü Markierte Tags bearbeiten.

Um eine Datei zu bearbeiten, klicken Sie mit rechter Maustaste auf die Datei und wählen im eingeblendeten Menü Datei bearbeiten.

Um Dateien in andere Formate zu konvertieren, markieren Sie diese und klicken Sie im Menü Datei auf Start von -> Switch.

Protokolle und Aufnahmen anzeigen

Um alle Protokollinformationen anzuzeigen, die Sie unten im Hauptfenster sehen können,<br>klicken Sie auf das Menü Ansicht -> "Protokolle anzeigen...". Um den Ordner mit Ihren<br>Aufnahmen anzuzeigen, klicken Sie im Menü Ansicht

### Golden Records Assistent

Im Golden Records Assistenten führen Sie die Umwandlung Ihrer analogen LPs oder Kassetten in ein digitales Format durch. Um den Assistenten zu öffnen, klicken Sie auf die Schaltfläche Assistent in der Symbolleiste. Wenn im Hauptfenster bereits Aufnahmen aufgeführt werden, dann klicken Sie die Schaltfläche Aufnahme in der Symbolleiste, um sicherzustellen, dass diese Aufnahmen nicht verworfen und durch neue Aufnahmen ersetzt werden.

- [Aufnahmequelle](recordingsource.html)
- [Kalibrieren der Aufnahmelautstärke](volumecalibration.html)
- [Seite A und B aufnehmen](recordwizard.html)

### Aufnahmequelle

Im Fenster Aufnahmequelle im Assistenten teilen Sie Golden Records mit, wie Ihre Audiohardware und Aufnahmeeinrichtung konfiguriert wurde. Sie haben die Wahl zwischen der Aufnahme von Schallplatte oder Kassette.

**Schallplatte** 

Verbindungsart: Wählen Sie entweder "Über Verstärker oder Vorverstärker" oder "Direktverbindung Phono zu PC", abhängig davon, welche Verbindungsart Sie verwenden. Die Option "Direktverbindung Phono zu PC" erfordert, dass Sie das Audio-Wiederherstellungstool "RIAA-Ausgleich" aktivieren, [siehe hier](audiorestoration.html).

Aufnahmegeschwindigkeit: Wählen Sie, wie Sie Ihre Schallplatten abspielen. Wählen Sie entweder "33 oder 45 U/min", wenn Sie 33 oder 45 U/min mit Standardgeschwindigkeiten abspielen; "33 U/min mit 45 U/min abgespielt", wenn Sie 33 U/min mit einer Geschwindigkeit von 45 U/min abspielen oder "78 U/min mit 45 U/min abgespielt", wenn Sie 78 U/min mit 45 U/min oder belassen Sie die Standardgeschwindigkeit, wenn Sie nicht sicher sind, was Sie auswählen sollen.

Kassettenband

Hier sind keine Optionen einzustellen.

### Kalibrieren der Aufnahmelautstärke

Im Schritt Kalibrieren der Aufnahmelautstärke im Assistenten konfigurieren Sie die Eingangslautstärke der Aufnahme, sodass Ihr aufgenommenes Audio nicht zu laut oder zu leise ist.

#### Sound-Aufnahmegerät

Wählen Sie vom Drop-down-Menü das Sound-Aufnahmegerät, welches Sie verwenden möchten.

#### Sound-Eingangskanal

Der empfohlene, zu verwendende Eingangskanal ist "Line-In", da die Verbindung mit Line-In Ihrer Soundkarte die besten Ergebnisse liefert. Wenn Sie keinen Line-In-Kanal haben, dann können Sie stattdessen "Mikrofon" verwenden.

#### Aufnahmelautstärke

Stellen Sie, während Sie aufnehmen oder eine Kassette abspielen, den Aufnahmepegel auf eine angemessene Lautstärke ein. Sie sollten sehen, wie der Sound von Ihrer Aufnahme oder Kassette in der Lautstärke-Anzeige registriert wird. Sie werden feststellen, dass sich unter der Lautstärke-Anzeige Indikatoren befinden, welche die Bereiche mit geringer, guter und hoher Lautstärke anzeigen. Versuchen Sie, den Pegel so einzustellen, dass die Lautstärke hauptsächlich im "guten" Bereich angezeigt wird.

#### Ermittlung der Lautstärke

Dieser Erkennungsmechanismus gibt Ihnen eine Vorstellung davon, wie gut oder schlecht die durchschnittliche Lautstärke der Musik ist, während Sie auf Ihrem Computer spielt. Er meldet LEISE, GUT oder LAUT, abhängig von der gemessenen Lautstärke.

Wenn Sie nicht sicher sind, wie Sie Ihren Platten- oder Kassettenspieler mit Ihrem Computer verbinden sollen, dann klicken Sie auf den Link "Hier für Audiohardware-Einrichtungsanleitung klicken". Sie werden dann zu einer Webseite geführt, die veranschaulicht, welche Hardware-Einrichtungskonfiguration Sie benötigen.

### Messen der Hintergrundgeräusche

Das Messen der Hintergrundgeräusche ist ein optionaler Schritt im Assistenten. Sie können ihn verwenden, um zu optimieren, wie Ihre Aufnahmen automatisch geteilt werden. Um die Hintergrundgeräusche zu konfigurieren, klicken Sie auf der Seite Aufnahmen teilen im Assistenten auf die Schaltfläche Aktuelles Grundrauschen im Bereich Teilungsparameter.

Beginnen Sie die damit, den stillen Teil zwischen dem Ende eines Liedes und dem Anfang des nächsten zu suchen.

Drücken Sie als Nächstes die Schaltfläche Grundrauschen messen und lassen Sie die Software arbeiten. Sobald dies abgeschlossen ist, erscheint die Lautstärke vom Grundrauschen unter der Lautstärke-Anzeige. Sie müssen an dieser Stelle nichts weiter tun, die Software speichert diesen Wert und verwendet ihn später.

Wenn Sie mit der automatischen Ermittlung vom Grundrauschen nicht zufrieden sind, dann können Sie auch den Wert eingeben, bei dem das Grundrauschen Ihrer Meinung nach liegen sollte. Aktivieren Sie das Kontrollkästchen Grundrauschen manuell festlegen: und geben Sie einen Wert ein. Ein geringes Grundrauschen bedeutet, dass die Teilungsfunktion bei Hintergrundgeräuschen weniger tolerant ist als bei einem hohen Grundrauschen. Wenn Ihre Aufnahme aufgrund des Alters oder dem Zustand der Schallplatte oder der Kassette bei Stellen "ohne Ton" viele Geräusche enthält, dann sollten Sie für das Grundrauschen ein höheres dB-Level ausprobieren.

Hinweis: Die Messung vom Grundrauschen muss für jedes Album durchgeführt werden, von welchem Sie aufnehmen. Wenn Sie dies einmal durchführen und den gemessenen Wert dann für alle Alben übernehmen, dann findet das AutoTeilungstool das Ende von Titeln möglicherweise nicht mit besonders hoher Genauigkeit.

### Audio-Wiederherstellungstools

Der Bereich Audio-Wiederherstellungstools im Assistenten zeigt Hilfsmittel an, welche die Audioaufnahme bereinigen oder verbessern.

#### Abspielen

Sie können eine Datei abspielen, indem Sie darauf doppelklicken, bevor Sie ein Wiederherstellungstool anwenden. Verwenden Sie dies, um den Sound Ihrer Dateien zu testen, bevor Sie zum nächsten Schritt im Assistenten gehen.

#### Korrektur des Gleichspannungsversatzes

Wenn Sie Audio mit schlechter Elektronik aufnehmen, ist durchgehend durch die Aufnahmedatei häufig ein konstanter "Gleichstrom"-Pegel. Da das menschliche Ohr dies nicht hören kann, wird Ihnen dies nicht auffallen, bis Sie versuchen, anderes Audio einzuarbeiten und dann ein furchtbares Knacken hören. Verwenden Sie die Korrektur des Gleichspannungsversatzes, wenn Sie glauben, dass dieses Problem bei Ihnen vorliegt.

#### Hochpass-Filter

Der Hochpass-Filter in Golden Records hält alle Frequenzen im Audio über 150 Hz. Dies ist nützlich, wenn Ihre Aufnahme "klarer" oder weniger "trübe" klingen soll.

#### RIAA-Ausgleich

Dieses Hilfsmittel findet nur bei der Aufnahme von Schallplatten Anwendung. Wenn Musik auf Schallplatten aufgenommen wird, wird die tonale Qualität der Musik verändert, um die Rillenbreite zu minimieren und mehr Audio auf die LP zu bringen. Im Grunde wird der Bass reduziert und die Höhe verstärkt. Wenn Sie Ihren Spieler mit einem Verstärker verbinden und eine Schallplatte abspielen, werden Sie diesen Effekt nicht hören, da Ihr Verstärker eine integrierte Elektronik hat, die die Änderung umkehrt, die an der Musik vorgenommen wurde. Dieses Hilfsmittel ist dazu gedacht, genau das Gleiche zu tun, wie die Elektronik im Verstärker. Wenn Sie Ihren Plattenspieler nicht über einen Verstärker mit dem Computer verbinden können, dann müssen Sie dieses Hilfsmittel verwenden, ansonsten klingt Ihr Audio wie aus einem Radio.

#### Automatische Knack- / Kratzausbesserung

Hiermit entfernen Sie Knack- und Kratzgeräusche von der Aufnahme. Dies ist hauptsächlich für die Aufnahme von Schallplatten auf CD / WAVE / MP3 gedacht, um kleinere Defekte von der Platte auszubessern, die durch Staub und Kratzer verursacht wurden.

#### Rauschunterdrückung

Damit soll Zischen und Brummen im Hintergrund entfernt werden. Dies geschieht durch die Verwendung von Multiband-Noise-Gates, um Bereiche auszuschalten, die unter einer voreingestellten Lautstärke liegen, in diesem Fall ca. -30 dB.

Normalisierung

Dies passt die Lautstärke von Ihrem Audio an, um sicherzustellen, dass Ihre aufgenommenen Dateien niemals zu laut oder zu leise sind. Es stellt sicher, dass alle Aufnahmen im Bezug zueinander eine ähnliche Lautstärke haben.

#### Anwenden

Dies wendet die gewählten Audio-Wiederherstellungsoptionen für alle Dateien in der Liste an.

#### Rückgängig machen

Dies macht all die Änderungen rückgängig, welche Sie am Audio vorgenommen haben und stellt den aufgenommenen Original-Sound wieder her.

### Seite A und B aufnehmen

In den Aufnahmeschritten im Assistenten nehmen Sie Ihre Schallplatte oder Kassette in Golden Records auf.

Aufnahme beginnen

Drücken Sie diese Schaltfläche, wenn Sie zur Aufnahme bereit sind. Sie sollten die Aufnahme starten, bevor die Musik auf Ihrer Schallplatte oder Kassette zu spielen beginnt, um sicherzustellen, dass Sie nichts von der Originalaufnahme abschneiden.

**Neustart** 

Dadurch wird die Audioaufnahme entfernt und eine neue begonnen.

Stopp

Drücken Sie dies, wenn Sie die aktuelle Aufnahme anhalten möchten.

Überspringen

Diese Schaltfläche wird nur eingeblendet, nachdem Sie Seite A aufgenommen haben und zur Aufnahme von Seite B aufgefordert werden. Wenn Sie für Ihre Schallplatte / Kassette keine B-Seite haben, dann dann können Sie diese Schaltfläche drücken, um zum nächsten Schritt zu gehen.

### Aufnahmen teilen

Golden Records wird basierend auf Standard-Einstellungen versuchen, Ihre Aufnahme automatisch in einzelne Titel zu teilen, um Stille zwischen den Titeln zu ermitteln. Auf der Seite Aufnahmen teilen im Assistenten können Sie einsehen, wie die Titel geteilt wurden, Titel zusammenfügen, die nicht geteilt werden sollten, kurze Dateien ohne wahrnehmbare Töne löschen, Dateien umbenennen oder die Einstellungen konfigurieren, die zum Teilen der Dateien verwendet werden und diese für bessere Ergebnisse erneut teilen.

#### Abspielen

Durch Doppelklicken auf die Datei können Sie diese abspielen. Oder drücken Sie die Schaltfläche Abspielen, um die markierte Datei wiederzugeben. Hören Sie sich die gesamte Datei an, um sicherzustellen, dass sie an der richtigen Stelle endet.

#### **Zusammenfügen**

Wenn eine Teilung fälschlicherweise mitten in einem Titel durchgeführt wurde, können Sie die beiden benachbarten Dateien zusammenfügen, um die Länge des Originaltitels wiederherzustellen. Nachdem Sie die beiden Dateien ausgewählt haben, klicken Sie auf die Schaltfläche Zusammenfügen, um sie in einer Datei zusammenzufügen.

#### Löschen

Löschen Sie die Datei(en), die Sie nicht speichern möchten.

#### Umbenennen

Sie können eine Datei umbenennen, indem Sie zuerst in der Liste darauf klicken und sie dann erneut anklicken. Oder markieren Sie die Datei und klicken Sie dann die Schaltfläche Umbenennen an, um den Dateinamen zu bearbeiten.

#### Erneut teilen

Wenn Sie mit Ihrem ursprünglichen Ergebnis nicht zufrieden sind, können Sie Ihre Aufnahme erneut teilen, beispielsweise wenn Ihre Aufnahme zu oft geteilt wurde oder wenn die Teilungen nicht an den richtigen Stellen erfolgt sind. Dafür müssen Sie zuerst Anpassungen an den Teilungsparametern vornehmen (unten).

#### Teilungsparameter

Wie die Dateien geteilt werden, wird durch die Teilungsparameter bestimmt. Wenn Ihre Aufnahme nicht richtig geteilt wurde, können Sie Änderungen an diesen Parametern vornehmen, um Ihre Aufnahme erneut zu teilen.

Aktuelles Grundrauschen

Drücken Sie diese Schaltfläche, um das Fenster Messen der Hintergrundgeräusche zu öffnen. In diesem können Sie anpassen, inwieweit Golden Records Hintergeräusche toleriert, bevor es bestimmt, ob eine Teilung durchgeführt werden kann. Wenn in Ihrer Aufnahme zu viele Teilungen sind, könnte das Grundrauschen zu laut sein. Wenn Ihre Aufnahme nicht in genügend Dateien geteilt wurde, dann sollten Sie es mit einer Erhöhung der Messung vom Grundrauschen probieren. Sehen Sie das Thema Messen der Hintergrundgeräusche in diesem Handbuch für weitere Informationen.

Dauer, bei welcher Grundrauschen beibehalten wird, damit Teilung erfolgt Mit dieser Einstellung können Sie festlegen, wie lange das Grundrauschen im Audio vorhanden sein muss (in Sekunden), bevor die Software erkennt, dass der Titel zu Ende ist. Stellen Sie diese Dauer etwas länger ein, wenn Sie von einer Platte mit 78 U/min aufnehmen (bis zu 10 Sekunden) und etwas kürzer, wenn Sie von einer Platte mit 33 U/min bei 45 U/min aufnehmen.

### Aufnahme-Ausgabeformat

Im Schritt Ausgabeformat der Aufnahme im Assistenten legen Sie fest, was Golden Records mit dem Audio machen soll, sobald Sie eine Aufnahme beendet haben. Sie können aus unten aufgeführten Optionen wählen.

Ausgabemethoden

Tonaufnahme auf Audio-CD brennen (zum Abspielen auf CD-Player)

Wählen Sie diese Option, wenn Sie Ihre Aufnahme auf CD brennen möchten, sodass Sie sie auf einem herkömmlichen CD-Player abspielen können. Nachdem Sie den Assistenten beendet haben, wird das Fenster Audio brennen eingeblendet. Sehen Sie das Thema CD- / DVD-Brenneinstellungen in diesem Handbuch für weitere Informationen zu den Brenneinstellungen.

Aufgenommene Audiodateien in MP3 brennen

Wählen Sie diese Option, um das Dateiformat Ihrer Aufnahme in MP3 umzuwandeln, um sie auf Ihrem Computer oder einem portablen Gerät zu verwenden oder eine MP3-CD / -DVD zu brennen. Sehen Sie das Thema CD- / DVD-Brenneinstellungen in diesem Handbuch für weitere Informationen zu den Brenneinstellungen.

Nichts tun. Ich möchte an diesen Dateien weiterarbeiten.

Durch Auswahl dieser Option können Sie die Dateien in einen externen Editor wie WavePad exportieren. Dort können Sie Ihre Dateien bearbeiten, indem Sie Hintergrundgeräusche bereinigen oder Dateien zusammenfügen. Für weitere Informationen zu den Bearbeitungsmöglichkeiten in WavePad besuchen Sie bitte www.nch.com.au/wavepad/de/index.html.

## CD- / DVD-Brenneinstellungen

CD- / DVD-Brenneinstellungen

In diesem Dialogfeld konfigurieren Sie die Einstellungen für das Brennen auf CD oder DVD.

#### CD- / DVD-Laufwerk

Legen Sie fest, welches Laufwerk Sie für den Brennvorgang verwenden möchten.

Disc-Beschriftung

Legen Sie die zu verwendende Beschriftung für die CD fest (nur für WAVE- oder MP3-Daten-CDs verfügbar). Die Beschriftung kann aus maximal ca. 16 Zeichen bestehen.

Disc-Schreibgeschwindigkeit

Legen Sie die Geschwindigkeit fest, mit welcher das gewählte Laufwerk den Brennvorgang durchführen soll. Wenn Sie sich nicht sicher sind, belassen Sie es bei [MAX].

Wiederbeschreibbare CDs / DVDs vor dem Brennen löschen

Sobald der Brennvorgang gestartet wird und Sie eine wiederbeschreibbare Disc verwenden und diese nicht leer ist, wird sie zuerst gelöscht, bevor das Brennen beginnt.

Überbrennen anwenden

Wählen Sie diese Option, um einige zusätzliche Informationen auf die CD zu bringen. Verwenden Sie diese Option mit Vorsicht, da Sie die Zerstörung der Disc riskieren!

Datei im MP3- / WAV-Format auf eine Daten-CD brennen

Wählen Sie diese Option, um die Dateien auf eine Daten-CD anstatt auf eine Audio-CD zu brennen. Der Unterschied ist, dass Audio-CDs häufig nur auf CD-Playern abgespielt werden können, während Daten-CDs mehr Dateien aufnehmen und auf Computern und einigen CD-Playern abgespielt werden können.

CD-RW / DVD-RW jetzt löschen

Wenn die Gesamtkapazität der wiederbeschreibbaren Disc mit Null angezeigt wird, klicken Sie auf diese Schaltfläche, um den Datenträger zu löschen, sodass Sie sehen können, wie viel Sie insgesamt speichern können (funktioniert nur bei wiederbeschreibbaren CDs / DVDs).

Disc-Informationen aktualisieren

Wenn Sie eine neue Disc in das Laufwerk eingelegt haben, drücken Sie diese Schaltfläche, um die Daten für die Datenträgerkapazität zu aktualisieren.

### Optionen zum Brennen von Daten-CDs / -DVDs

Um eine DVD oder CD im WAV- oder MP3-Format zu brennen (dieser Disc-Typ kann nicht auf einem speziellen CDA-CD-Player abgespielt werden), wählen Sie im Dialogfeld Audio brennen in der Format-Option MP3 / WAV Datei auf Daten-CD brennen. Darauf kann durch Klicken auf die Schaltfläche Audio brennen in der Symbolleiste zugegriffen werden. Klicken Sie auf die Schaltfläche Einstellungen neben dieser Option, um das Fenster Optionen zum Brennen von Daten-CDs / -DVDs zu öffnen. Das Fenster enthält die folgenden Informationen:

Auswahl des Daten-CD-Typen

Hier können Sie wählen, den Datenträger im WAVE-, MP3- oder in beiden Formaten zu brennen. MP3-Discs können auf MP3-CD-Playern abgespielt werden und WAVE-CDs auf Ihrem Computer.

Optionen vor dem Brennen

Alle Dateien erneut codieren: Alle ausgewählten Dateien im Hauptfenster werden gemäß den Einstellungen, die Sie über die Schaltfläche "Formateinstellungen" festgelegt haben, erneut codiert.

Nur Dateien erneut codieren, die nicht in diesem Format sind: Dies codiert nur die Dateien, die nicht dem Dateityp der CD entsprechen, die Sie erstellen. Wenn Sie beispielsweise eine MP3-CD erstellen, werden nur die ausgewählten WAVE-Dateien in MP3 umgewandelt (mit den festgelegten Formateinstellungen). Die MP3-Dateien bleiben so wie sie sind.

Formateinstellungen

Greifen Sie auf die Dateiformat-Einstellungen für den bestimmten Dateitypen zu, welchen Sie auf CD brennen (WAVE oder MP3). Diese Audiodaten werden mit diesen Einstellungen wieder in das neue Format verschlüsselt.

### Aufnahmesitzung

Im Fenster Aufnahmesitzung werden Aufnahmen ohne die Hilfe des Assistenten erstellt. Um dieses Fenster zu öffnen, klicken Sie auf die Schaltfläche Aufnahme in der primären Symbolleiste.

#### Aufnahmeoptionen

Die Aufnahmeoptionen werden im unteren Bereich vom Fenster Aufnahmesitzung angezeigt und unten stehend beschrieben.

Aufnahme nur beginnen, wenn Audio startet

Diese Funktion verringert die Schwierigkeit, Ihren Spieler zu starten und möglichst zeitnah die Aufnahmeschaltfläche zu drücken. Wenn diese Funktion aktiviert ist, können Sie die Aufnahmeschaltfläche drücken und die Aufnahme beginnt erst, wenn Audio über Ihren Player abgespielt wird. Dies ist für solche Situationen geeignet, in welchen Ihr Computer und Ihr Plattenspieler nicht nah beieinander sind.

AutoTeilung der Dateien basierend auf Grundrauschen

Dies ist die AutoDateiteilung. Sie verwendet das Grundrauschen-Beispiel, welches Sie im Schritt Rauschbeispiel erhalten haben (siehe Abschnitt [Messen der Hintergrundgeräusche](noisesampling.html) in diesem Handbuch) und ermittelt, wann ein Titel auf Ihrer Platte oder Kassette beendet ist. Mittels der Einstellung Dauer, bei welcher Grundrauschen beibehalten wird können Sie festlegen, wie lange das Grundrauschen im Audio vorhanden sein muss (in Sekunden), bevor die Software erkennt, dass der Titel zu Ende ist. Stellen Sie diese Dauer etwas länger ein, wenn Sie von einer Platte mit 78 U/min aufnehmen (bis zu 10 Sekunden) und etwas kürzer, wenn Sie von einer Platte mit 33 U/min bei 45 U/min aufnehmen.

Nachdem Sie alle Titel auf einem Album (oder einer Seite des Albums) aufgenommen haben, wird die AutoTeilung nach kurzer Zeit einfach unterbrochen und die Aufnahme wird automatisch angehalten.

Während der Aufnahme Audio wiedergeben

Wenn aktiviert, wird diese Funktion das eingehende Audio simultan abspielen, während es aufgenommen wird. Dies ermöglicht Ihnen anzuhören, was Sie aufnehmen, was besonders hilfreich ist, wenn Sie Ihre Aufnahme manuell in mehrere einzelne Titel teilen möchten.

Aufgenommene Dateien verwerfen, die kürzer sind als

Wenn diese Funktion aktiviert ist, wird die aufgenommene Datei verworfen, falls die Dauer kürzer als der festgelegte Parameter ist.

Aufnahmevorgang

Aufnahmelautstärke

Hier können Sie den Lautstärkepegel Ihrer Aufnahmen überwachen. Wenn die Lautstärke zu hoch oder zu gering erscheint, dann können Sie zum Schritt Kalibrieren der Aufnahmelautstärke zurückgehen und die Aufnahmelautstärke entsprechend anpassen. Sehen Sie den Abschnitt [Kalibrieren der Aufnahmelautstärke](volumecalibration.html) im Assistenten für weitere Informationen.

#### Aufnahmesteuerelemente

Die Aufnahmesteuerelemente befinden sich unten im Fenster Aufnahmesitzung.

Aufnahme: Beginnt die Aufnahme.

Pause: Hält die derzeitige Aufnahme an. Durch Klicken von Aufnahme wird diese fortgesetzt.

Neustart: Verwirft die aktuelle Aufnahme und beginnt eine neue.

Stopp: Hält die aktuelle Aufnahme an.

Teilen: Hält die aktuelle Aufnahme an, speichert diese und startet eine neue. Dies ist nützlich zur manuellen Teilung vom eingehenden Audio in mehrere Titel.

Verwerfen: Verwirft die derzeit aufgenommene Datei.

Informationen zur Aufnahme

Hier werden Ihnen eine Reihe an Daten im Zusammenhang mit der aktuellen Aufnahme angezeigt.

Aufnahmestatus: Dies teilt Ihnen den aktuellen Aufnahmestatus mit. Wenn keine Aufnahme stattfindet, dann steht dort "Inaktiv". Wenn die Aufnahme begonnen hat, steht dort anfänglich "Wartet auf Audio-Stream", während auf den Start vom Audio gewartet wird.

Dateiname: Name der Datei, in welche gerade aufgenommen wird.

Datei-Info: Dies gibt Ihnen die Dateityp-Informationen, wie Format, Abtastrate und Anzahl der Kanäle.

Aufnahmedauer: Dies ist die Aufnahmedauer der aktuellen Datei.

Bitte beachten Sie, dass, wenn Sie eine Aufnahme nach weniger als 2 Sekunden anhalten, diese verworfen wird, da solch kurze Aufnahmen als nicht sinnvoll erachtet werden.

Gesamte Aufnahmedauer: Das ist die gesamte Aufnahmedauer aller Dateien, die während der aktuellen Sitzung aufgenommen wurden, zuzüglich der Dateien in der Liste des Hauptfensters.

Verbleibender Speicherplatz auf Disc: Wenn Sie Ihre Dateien auf CD oder DVD brennen, wird hier angezeigt, wie viel verbleibender Speicherplatz auf dem Datenträger ist, welcher sich derzeit im Laufwerk befindet.

Verbleibender Festplattenspeicher: Hier wird angezeigt, wie viel freier Speicherplatz sich noch auf der Festplatte befindet, auf die Sie aufnehmen.

Golden Records minimieren

Wenn Sie die Aufnahme begonnen haben und derweil etwas anderes machen möchten, klicken Sie mit rechter Maustaste auf das Symbol in der Taskleiste rechts unten und wählen Sie "Golden Records minimieren", um das Programm in die Taskleiste zu minimieren. Wenn<br>die Aufnahme beendet ist, sehen Sie eine Sprechblase über dem Golden Records-Symbol, welche Ihnen mitteilt, dass die Software die Arbeit abgeschlossen hat. Um das Programm wiederherzustellen, müssen Sie dann auf das Symbol in der Taskleiste klicken.

### Wiedergabefenster (und Dateiteilung)

Im Wiedergabefenster können Sie Ihre Aufnahme abspielen und die Audiodateiteilung verwenden, wenn Sie mehrere Titel in einer Datei zusammengefasst haben.

Um die Dateiteilung anzuwenden, suchen Sie einfach in der Wellenformdarstellung nach der Stelle, an welcher Sie die Datei teilen möchten und klicken dann auf Cursorpunkt hinzufügen. um diese Stelle in der Teilungsliste hinzuzufügen. Wenn Sie die Datei an mehreren Stellen teilen müssen, suchen Sie diese Stellen und klicken ebenfalls auf die Schaltfläche Cursorpunkt hinzufügen, um an allen Stellen gleichzeitig zu teilen.

Sie können mittels der TrackBar durch die Wellenform navigieren. Außerdem können Sie in die Wellenform klicken, um einen Cursorpunkt auszuwählen. Durch Auswahl eines Cursorpunktes im Drop-down-Menü wird der Cursor auf diese Position in der Wellenform aktualisiert.

Sobald Sie alle Teilungspunkte in der Datei gefunden haben, klicken Sie auf Datei an Cursorpunkten in der Liste teilen und Golden Records führt die Teilung automatisch durch und erstellt eine Reihe an Dateien, auf welche man über die Dateiliste im Hauptfenster zugreifen kann.

### Optionen ~ Allgemeines

Klicken Sie die Optionen-Schaltfläche in der Symbolleiste, um die Registerkarte Allgemeines im Optionen-Fenster zu öffnen.

Allgemeines: Aufnahme-Ausgabeordner

Bestimmen Sie den Standardordner, in welchem Aufnahmen gespeichert werden oder navigieren Sie zu einem Speicherort.

Aufnahmestandards

Hier können Sie das Aufnahmegerät, den Eingangskanal und die Lautstärke zur Durchführung Ihrer Aufnahmen festlegen. Sie müssen diese Optionen nicht hier festlegen, Sie können diese auch im Golden Records Assistenten selbst bestimmen.

Bei Aufnahmestart und -ende Signalton abspielen: Wenn diese Option ausgewählt ist, spielt Golden Records beim Aufnahmestart und -stopp einen Ton ab.

Aufgenommene Dateien verwerfen, die kürzer sind als: Dies löscht alle Dateien, die Sie aufnehmen und welche kürzer als die festgelegte Dauer sind, die Sie in das nebenstehende Zahlenfeld eingeben. Zwei Sekunden sind der minimale Wert, da es unwahrscheinlich ist, eine Aufnahme mit einer Länge von einer oder null Sekunden zu erstellen.

### Optionen ~ Audioeinstellungen

Um die Audioeinstellungen anzuzeigen, klicken Sie die Schaltfläche Optionen in der Symbolleiste und dann die Registerkarte Audioeinstellungen.

#### Aufnahmequelle

Hier teilen Sie Golden Records mit, wie Ihre Audiohardware und Aufnahmeeinrichtung konfiguriert wurde. Sie haben die Wahl zwischen der Aufnahme von Schallplatte oder Kassette.

#### **Schallplatte**

Aufnahmegeschwindigkeit: Wählen Sie, wie Sie Ihre Schallplatten abspielen. Wählen Sie entweder "33 oder 45 U/min", wenn Sie 33 oder 45 U/min mit Standardgeschwindigkeiten abspielen; "33 U/min mit 45 U/min abgespielt", wenn Sie 33 U/min mit einer Geschwindigkeit von 45 U/min abspielen oder "78 U/min mit 45 U/min abgespielt", wenn Sie 78 U/min mit einer Geschwindigkeit von 45 U/min abspielen.

CD / DVD brennen: Wählen Sie das Laufwerk, in welchem Datenträger gebrannt werden.

Verbindungsart: Wählen Sie entweder "Über Verstärker oder Vorverstärker" oder "Direktverbindung Phono zu PC", abhängig davon, welche Verbindungsart Sie verwenden. Die Option "Direktverbindung Phono zu PC" erfordert, dass Sie das Audio-Wiederherstellungstool "RIAA-Ausgleich" aktivieren. (Sehen Sie den Abschnitt [Audio-Wiederherstellungstools](audiorestoration.html) in diesem Handbuch für weitere Informationen.)

Kassettenband

Hier sind keine Optionen einzustellen.

#### Grundrauschen

Die Einstellung Grundrauschen wird hier in dBA angezeigt. Und der Wert wird zwischen -60 und 12 liegen. Für weitere Informationen darüber, wie Golden Records die Messung Grundrauschen verwendet, sehen Sie sich den Abschnitt AutoTeilung der Dateien basierend auf Grundrauschen im Abschnitt [Aufnahmesitzung](recordingsession.html) in diesem Handbuch an.

#### Aktion nach der Aufnahme

Die Aktion nach der Aufnahme legt fest, was nach der Aufnahme geschieht, allerdings wird das Ausgabeformat von den CD-Brenneinstellungen überschrieben. Siehe Abschnitt [Audio- und Daten-CDs brennen](burningcds.html)

in diesem Handbuch.

Kopieren in

Mit der Auswahl dieser Option kann der Benutzer einen Ordnernamen festlegen, um eine Sicherungskopie der Aufnahme zu behalten. Dies ist bei der Wiederherstellung der Aufnahme hilfreich, falls diese aus Versehen im [primären Aufnahmeordner](options.html) gelöscht wurde.

Audio-Wiederherstellungstools

Die Audio-Wiederherstellungstools helfen dabei, das aufgenommene Audio zu bereinigen oder zu verbessern.

#### Korrektur des Gleichspannungsversatzes

Wenn Sie Audio mit schlechter Elektronik aufnehmen, ist durchgehend durch die Aufnahmedatei häufig ein konstanter "Gleichstrom"-Pegel. Da das menschliche Ohr dies nicht hören kann, wird Ihnen dies nicht auffallen, bis Sie versuchen, anderes Audio einzuarbeiten und dann ein furchtbares Knacken hören. Verwenden Sie die Korrektur des Gleichspannungsversatzes, wenn Sie glauben, dass dieses Problem bei Ihnen vorliegt.

#### Hochpass-Filter

Der Hochpass-Filter in Golden Records hält alle Frequenzen im Audio über 150 Hz. Dies ist nützlich, wenn Ihre Aufnahme "klarer" oder weniger "trübe" klingen soll.

#### RIAA-Ausgleich

Dieses Hilfsmittel findet nur bei der Aufnahme von Schallplatten Anwendung. Wenn Musik auf Schallplatten aufgenommen wird, wird die tonale Qualität der Musik verändert, um die Rillenbreite zu minimieren und mehr Audio auf die LP zu bringen. Im Grunde wird der Bass reduziert und die Höhe verstärkt. Wenn Sie Ihren Spieler mit einem Verstärker verbinden und eine Schallplatte abspielen, werden Sie diesen Effekt nicht hören, da Ihr Verstärker eine integrierte Elektronik hat, die die Änderung umkehrt, die an der Musik vorgenommen wurde. Dieses Hilfsmittel ist dazu gedacht, genau das Gleiche zu tun, wie die Elektronik im Verstärker. Wenn Sie Ihren Plattenspieler nicht über einen Verstärker mit dem Computer verbinden können, dann müssen Sie dieses Hilfsmittel verwenden, ansonsten klingt Ihr Audio wie aus einem Radio.

#### Automatische Knack- / Kratzausbesserung

Hiermit entfernen Sie Knack- und Kratzgeräusche von der Aufnahme. Dies ist hauptsächlich für die Aufnahme von Schallplatten auf CD / WAVE / MP3 gedacht, um kleinere Defekte von der Platte auszubessern, die durch Staub und Kratzer verursacht wurden.

#### Rauschunterdrückung

Damit soll Zischen und Brummen im Hintergrund entfernt werden. Dies geschieht durch die Verwendung von Multiband-Noise-Gates, um Bereiche auszuschalten, die unter einer voreingestellten Lautstärke liegen, in diesem Fall ca. -30 dB.

#### Normalisierung

Dies passt die Lautstärke von Ihrem Audio an, um sicherzustellen, dass Ihre aufgenommenen Dateien niemals zu laut oder zu leise sind. Es stellt sicher, dass alle Aufnahmen im Bezug zueinander eine ähnliche Lautstärke haben.

### Tastenkombinationen

- Aufnahme-Assistenten öffnen Strg + W
- Aufnahmesitzung starten Strg + R
- Dateien hinzufügen Alt + A
- Datei zu neuem Speicherort kopieren Strg + S
- Dateien entfernen Strg + Entf
- Datei mit WavePad bearbeiten F8
- Datei umbenennen F2
- $\bullet$  Datei abspielen Strg + P
- Dateien zusammenfügen Strg + J
- Alles auswählen Strg + A
- $\bullet$  Audio-CD brennen Strg + U
- Musikordner öffnen Strg + I
- Optionen Strg + O
- $\bullet$  Beenden (Ausschalten) Alt + F4
- $\bullet$  Tag bearbeiten Strg + T
- Markierte Tags bearbeiten Strg + G
- Markierte Datei nach oben verschieben (Strg + hoch)
- Markierte Datei nach unten verschieben (Strg + runter)
- Hilfeinhalt F1

### Golden Records kaufen

Golden Records erfordert den Kauf und die Registrierung einer Lizenz für jede Installation der Software. Über die Links auf der Golden Records Webseite <http://www.nch.com.au/golden/de/index.html>

können Sie Preisinformationen anzeigen und die

Software kaufen.

Nach dem Kauf einer Lizenz werden Sie zwei E-Mails erhalten. Die E-Mail Seriennummern Softwarekauf enthält die Lizenz-Seriennummer und Anweisungen dazu, wie diese Nummer zur Aktivierung Ihrer Lizenz verwendet wird.

Aktivieren Sie Ihre Software, indem Sie über die NCH Software Webseite die Seite Software aktivieren aufrufen. Sie finden diese unter www.nch.com.au/activate/de/. Geben Sie Ihre Seriennummer ein und füllen Sie das restliche Formular aus. Akzeptieren Sie die Bedingungen und Warnhinweise und klicken Sie zum Fortfahren auf die Schaltfläche Softwarelizenz aktivieren. Auf der nächsten Seite wird dann ein Registrierungscode angezeigt und Ihnen auch per E-Mail zugesandt. Bewahren Sie diese Informationen an einem sicheren Ort auf, für den Fall, dass etwas mit Ihrem Computer oder Ihrer Software geschieht.

Geben Sie Ihren Registrierungscode in die Software ein. Wählen Sie im Dateimenü in Golden Records die Option Software registrieren, geben Sie den Code ein und klicken Sie zum Abschluss die Schaltfläche Registrieren.

Hinweis: Bewahren Sie einen Ausdruck von Ihrem Registrierungscode an einem sicheren Ort auf.

Falls Ihr Code nicht akzeptiert wird...

Überprüfen Sie, ob Sie den Registrierungscode genauso eingegeben haben, wie er in der entsprechenden E-Mail erscheint. Wir empfehlen, dass Sie den Code kopieren und einfügen, um Eingabefehler zu vermeiden.

Wenn die Registrierung für eine frühere Version der Software erworben wurde, dann könnte der Registrierungscode, den Sie verwenden, mit aktuelleren Versionen von Golden Records nicht funktionieren. In diesem Fall müssen Sie auf [www.nch.com.au/upgrade/de/index.html](http://www.nch.com.au/upgrade/de/index.html) einen Upgrade erwerben.

Falls Sie Golden Records neu installieren mussten (z. B. nach Austausch oder Neuformatierung Ihrer Festplatte) und Ihr Lizenz-Registrierungscode hat zuvor mit der von Ihnen genutzten Version funktioniert, dann muss der Registrierungscode eventuell zurückgesetzt werden. Kontaktieren Sie den Registrierungssupport von NCH Software über www.nch.com.au/support/de/recontact.html und geben Sie den vollständigen Registrierungscode an, so wie er Ihnen zugesandt wurde.

### Software-Lizenzbedingungen

- 1. Die Urheberrechte an dieser Software sowie allen Bild- und Tondaten, die mit der Software vertrieben werden, liegen bei NCH Software sowie Anderen, die in dem Kästchen Über aufgeführt sind. Alle Rechte sind vorbehalten. Die Installation dieser Software sowie jeder Software, die mit dieser gebündelt oder bei Bedarf installiert wird, ist nur in Übereinstimmung mit diesen Bedingungen lizenziert.
- 2. Durch Installation, Vertrieb oder Nutzung dieser Software stimmen Sie, in Ihrem eigenen Namen und im Namen Ihres Arbeitgebers oder Auftraggebers, diesen Bedingungen zu. Wenn Sie einer dieser Bedingungen nicht zustimmen, dürfen Sie die Software nicht verwenden, kopieren, übertragen, verteilen oder installieren. Retournieren Sie diese innerhalb von 14 Tagen an den Kaufort, um eine vollständige Rückerstattung zu erhalten.
- 3. Diese Software und sämtliche dazugehörigen Dateien, Daten und Materialien werden "ohne Gewähr" vertrieben und ohne jegliche Garantie, weder ausdrücklich noch stillschweigend, außer dies ist gesetzlich vorgeschrieben. Wenn Sie beabsichtigen, sich für kritische Zwecke auf diese Software zu verlassen, dann müssen Sie diese vor der Verwendung vollständig testen, redundante Systeme installieren und jegliches Risiko übernehmen.
- 4. Wir haften nicht für Schäden, die aus dem Gebrauch dieser Software entstehen, einschließlich aber nicht beschränkt auf jedwede besondere, beiläufige oder Folgeschäden. Ihr Anspruch gegenüber uns beschränkt sich auf die vollständige Rückerstattung des Kaufpreises der Software.
- 5. Sie dürfen diese Software nicht unter solchen Umständen einsetzen, bei denen ein Risiko besteht, das der Ausfall der Software körperliche Schäden oder Lebensgefahr hervorrufen kann. Sie stimmen zu, uns von jeglichen Forderungen im Bezug auf solch unerlaubte Nutzung freizustellen.
- 6. Sie dürfen die Installationsdatei in unveränderter Form kopieren und weitergeben, aber Sie dürfen unter keinen Umständen einen Registrierungscode für eines unserer Programme ohne schriftliche Einwilligung weitergeben. In dem Fall, dass Sie einen Software-Registrierungscode weitergeben, werden Sie dazu verpflichtet, den vollen Kaufpreis für jeden Ort, an welchem die unerlaubte Nutzung erfolgt, zu zahlen.
- 7. Die Verwendung der von der Software gesammelten Statistiken unterliegt den Datenschutzbestimmungen von NCH Software. Diese lassen die automatische, anonyme Erfassung von Nutzerstatistiken in eingeschränkten Situationen zu.
- 8. Der Vertrag, der sich aus dieser Vereinbarung ergibt, wird von den Gesetzen und Gerichten des Australian Capital Territory geregelt.

### Bildschirm-Referenzen - Audio-CD brennen

Die folgenden Einstellungen können angepasst werden, um den Brennvorgang zu beeinflussen. Die als Standard bezeichneten Einstellungen sind ursprünglich ausgewählt. Alle Einstellungen werden beibehalten, sodass Sie diese zwischen Anwendungen von Express Burn nicht ändern müssen.

Brennen mittels internem Support (Standard) / Brennen mittels Windows Media Player

In allen Fällen empfehlen wir die Benutzung vom internen Support (dem Standard) und den Windows Media Player nur dann zu verwenden, wenn Probleme auftreten. Der Windows Media Player kann zum Brennen von CDs / DVDs nur von Windows XP Anwendern genutzt werden.

Brennlaufwerk

Wählen Sie das Laufwerk, mit welchem Sie brennen möchten.

Für Daten-CDs / -DVDs können Sie auch "Bilddatei" wählen. Dies erlaubt Ihnen, auf Ihrer Festplatte eine ISO-Datei (z. B. Bild.ISO) zu erstellen. Diese kann später mit der erweiterten Option ISO-Image schreiben gebrannt werden. Diese Funktion ist nur in Express Burn Plus verfügbar.

Schreibgeschwindigkeit

Wählen Sie die gewünschte Schreibgeschwindigkeit. Es werden nur gültige Geschwindigkeiten für das Laufwerk und Medium angezeigt.

Kopien

Dies ist die Anzahl der Kopien der zu brennenden CD / DVD (Standard 1).

Überbrennen anwenden

Wenn dies ausgewählt ist, versucht Express Burn, alle von Ihnen festgelegten Dateien zu schreiben, auch wenn diese mehr als die Nenngröße des CD-Mediums sind. Falls der Brennvorgang fehlschlägt, sollten Sie weniger Dateien schreiben.

Wiederbeschreibbare löschen

Wenn Sie auf eine wiederbeschreibbare Disc brennen (CD-RW, DVD-RW, DVD+RW, BD-RE), dann wird die Disc automatisch gelöscht, wenn Sie diese Option auswählen. Sie können eine Disc löschen, indem Sie die Menüoption Brenner und dann Wiederbeschreibbare Disc löschen wählen.

#### Standard-Titelpause verwenden

Session-At-Once brennen, um Pause anzupassen

Titelpause

Standardmäßig hat eine Audio-CD eine Pause von zwei Sekunden zwischen den Titeln. Wählen Sie "Standard-Titelpause verwenden", um diese Standardpause zu nutzen. Falls Sie eine andere Dauer möchten oder einen Wert von Null für keine Pause, dann wählen Sie "Session-At-Once brennen, um Pause anzupassen". Hier sollten Sie auch den Wert für "Titelpause" in die gewünschte Größe ändern.

Bitte beachten Sie, dass einige ältere Treiber das Anpassen der Pause nicht unterstützen und Sie die Option "Standard-Titelpause verwenden" nutzen müssen. In diesem Fall wird der Brennvorgang fehlschlagen und eine Fehlermeldung zur Einstellung der Schreibparameter anzeigen.

Wenn Sie die Dauer anpassen, führt Express Burn Session-At-Once-Brennen durch und es wird das Audio vor dem Brennen entschlüsseln. Dies erstellt eine große, temporäre Datei auf Ihrem PC von bis zu 700 MB. Bitte beachten Sie dies, wenn Sie diese Option verwenden.

#### Abschließen

Für im Track-At-Once-Modus geschriebene Audiodiscs (d.h. ohne Anpassung der Titelpause) können Sie wählen, die Disc nicht abzuschließen. Sie können dann später zusätzliche Titel hinzufügen. Wenn Sie fertig sind, wählen Sie die Option Abschließen. Bitte beachten Sie, dass einige eigenständige Spieler Discs nicht abspielen können, welche nicht abgeschlossen wurden.

Disc startbar machen (nur Datenträger)

Dies erstellt eine startbare Disc, aber Sie müssen ein Image der Startsektoren bereitstellen, da Urheberrechte deren Lieferung durch uns unterbinden. Dies muss ein Image von bis zu 16 Sektoren vom Anfang einer startbaren Disc sein. Die Datei sollte ein ISO-Image von 16 Sektoren mit jeweils 2048 Byte sein.

### Bildschirm-Referenzen - Zu verwendendes Laufwerk wählen

Auf dieser Seite wählen Sie den gewünschten Brenner aus. Dies ist normalerweise optional, da Express Burn erkennt, wann Sie einen Datenträger in ein Laufwerk einlegen und es dieses Laufwerk automatisch zum Brennen auswählt.